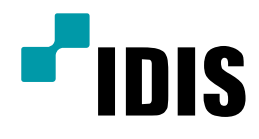

## IR-100/IR-300 iNEX 클라이언트 자동실행설정매뉴얼

Easy Manual

IR-100 IR-300 IWS1000

작성일 : 2019년 1월 30일

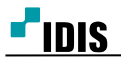

## A. 개요

IR-100, IR-300 은 Windows Embedded 8 기반의 SERVER PC 입니다.

OS 특성상 초기 부팅 시 메트로UI가 먼저 실행이 됩니다.

해당 문서는 초기 부팅 시 메트로UI가 아닌 데스크톱 모드로 자동 실행 하는 방법을 안내하는 문서 입니다.

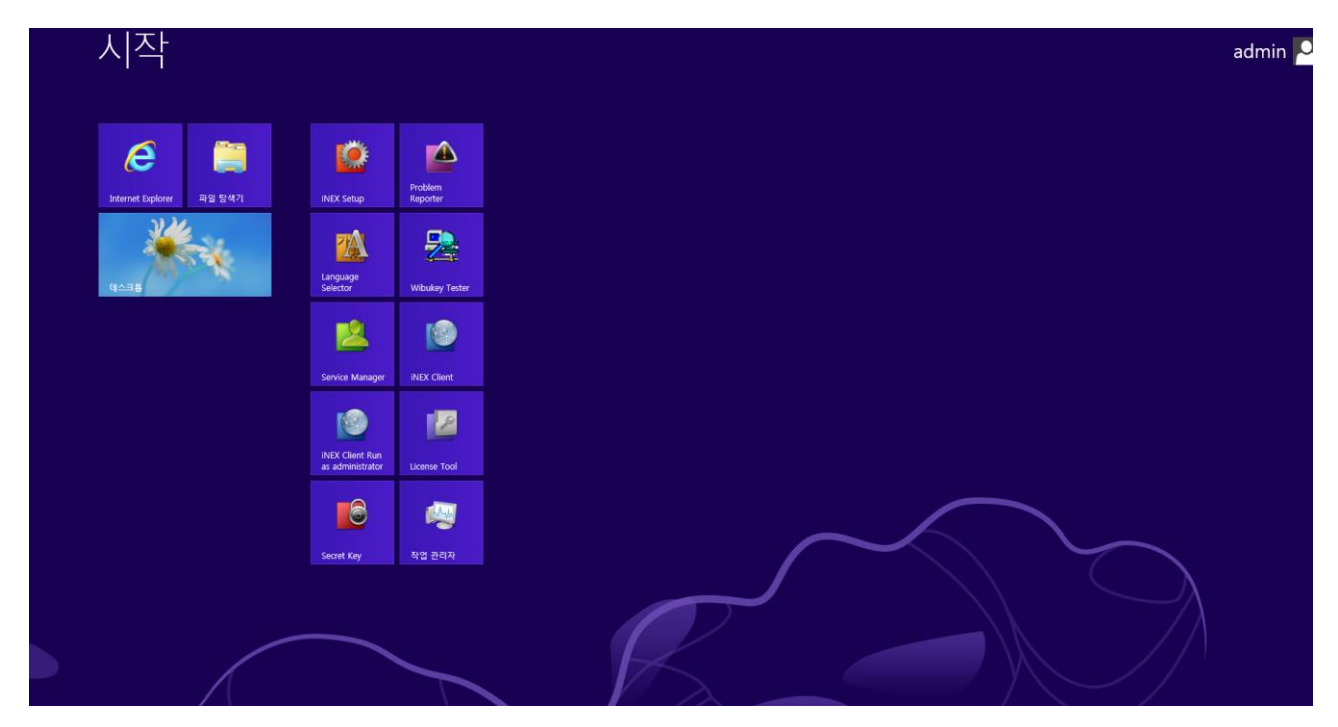

<Windows8 메트로 UI>

- 주의 사항
	- 사용자에 의한 시스템 재 부팅 또는 정전에 의한 재 부팅 이후 윈도우 초기 화면에서 멈추어 있어도 실제 로는 서버는 정상 동작하며 녹화에는 전혀 문제가 없습니다.

단순 클라이언트 화면이 자동 실행되지 않는 상황으로 이해 하시기 바랍니다.

- > IR-100 / IR-300은 NVR이 아닌 SERVER PC 입니다. NVR과 달리 장시간 실시간 감시를 사용할 경우 시스템 성능에 제약을 받을 수 있습니다..
- 실시간 감시는 다른 PC(서버)에서 클라이언트를 통한 원격 접속으로 이용하시기를 바랍니다.
- 해당 작업은 매우 신중하게 작업이 필요한 작업 입니다. 작업 전 매뉴얼을 충분히 이해하고 작업을 진행 하시기 바랍니다. 작업 실수로 인한 오류는 당사에서 책임지지 않습니다.

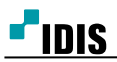

## B. 설정 방법

1. 데스크톱 화면 좌측 하단 시작 메뉴에서 마우스 우측 버튼을 클릭 한 뒤 실행을 선택 합니다.  $(Windows7 + R)$ 

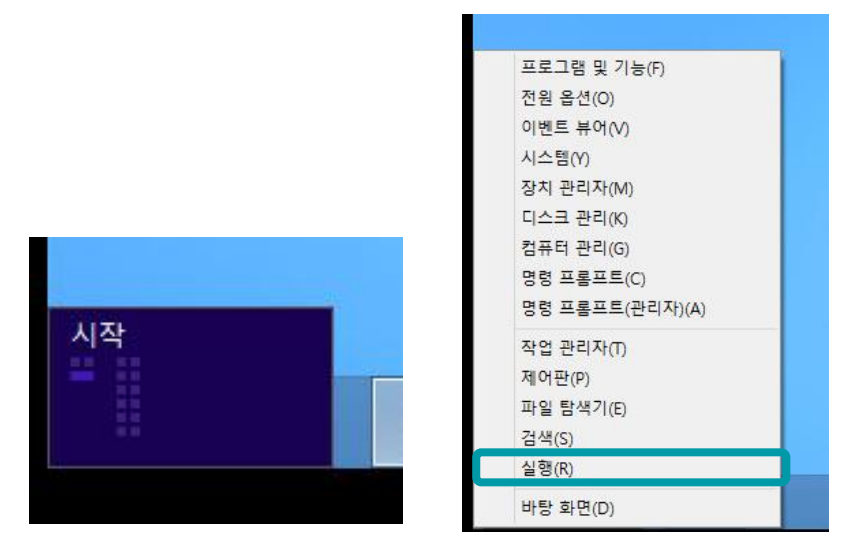

2. 윈도우 실행창에 %APPDATA% 을 입력하여 실행을 합니다.

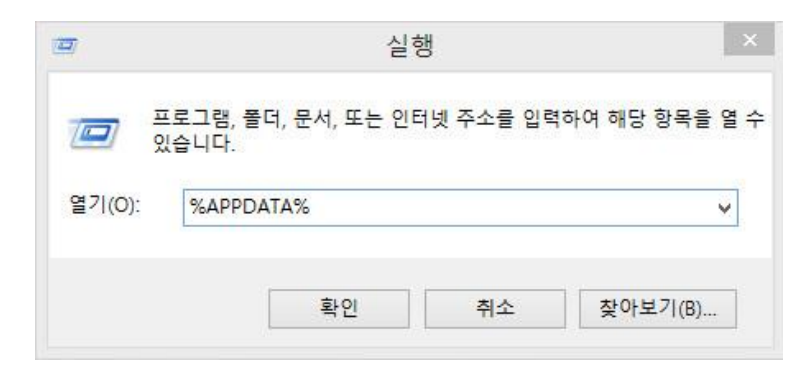

3. \Microsoft\Windows\시작 메뉴\프로그램\시작 프로그램 폴더로 진입 합니다.

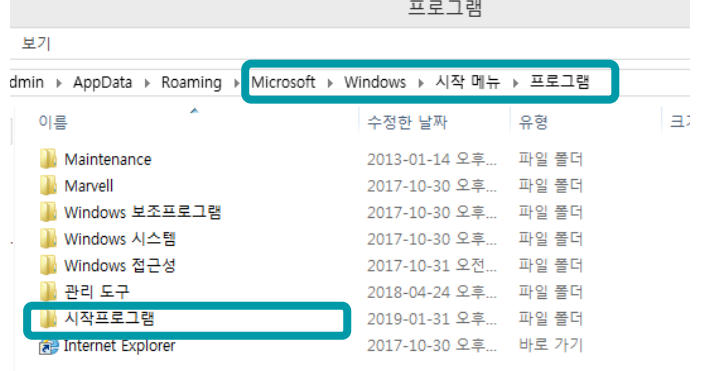

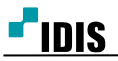

4. '마우스 우측 버튼 – 새로 만들기 – 텍스트 문서'을 선택하여 '새 텍스트 문서'을 생성 합니다.

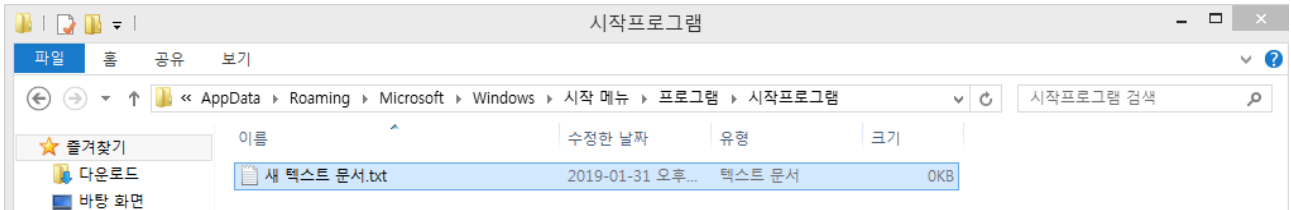

5. '새 텍스트 문서'을 실행 하여, 아래의 내용 입력 후 저장 합니다.

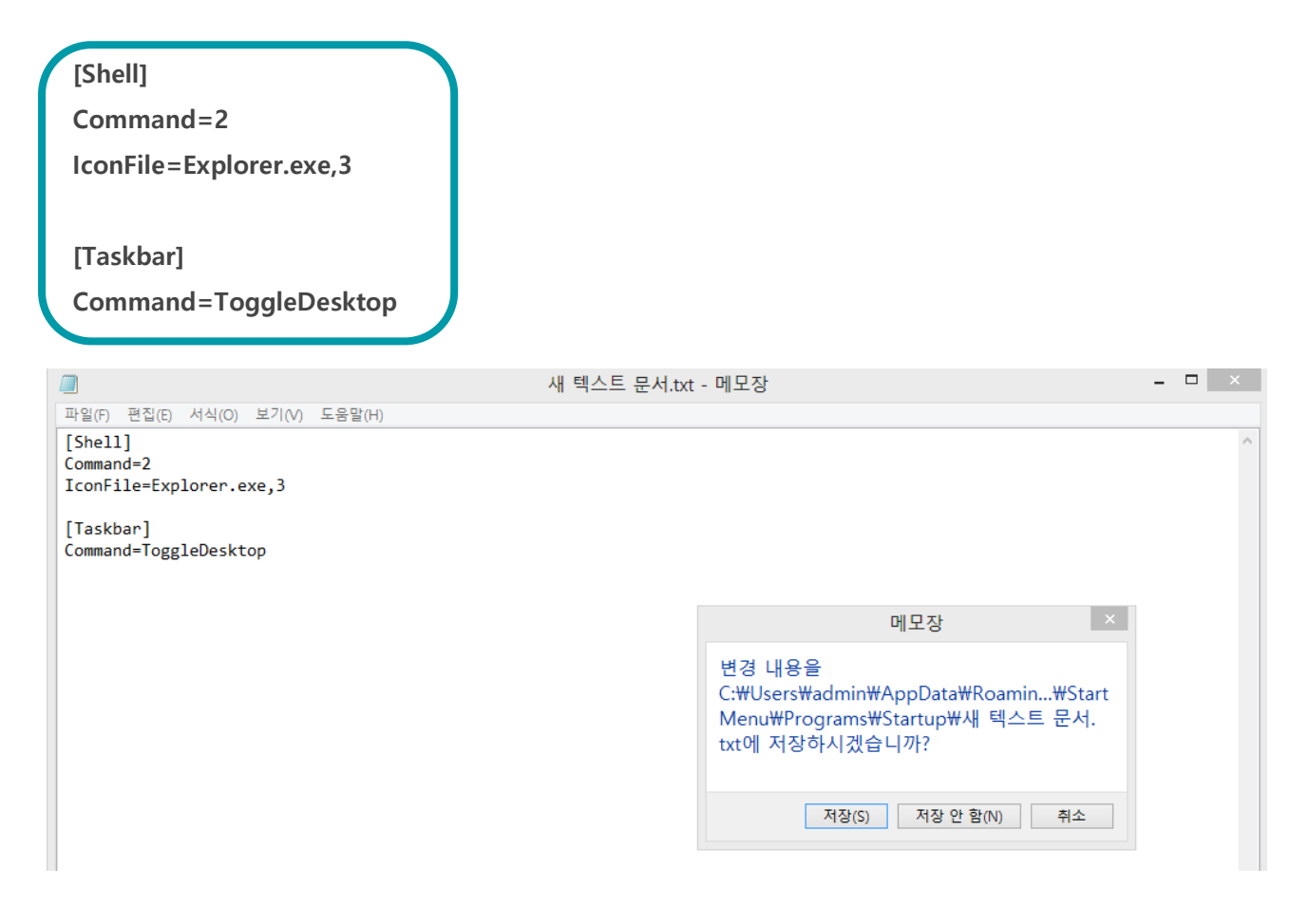

6. 파일 익스플로러 상단의 보기 선택 하여 '파일 확장명'을 선택하여 파일 확장명이 보이도록 합니다.

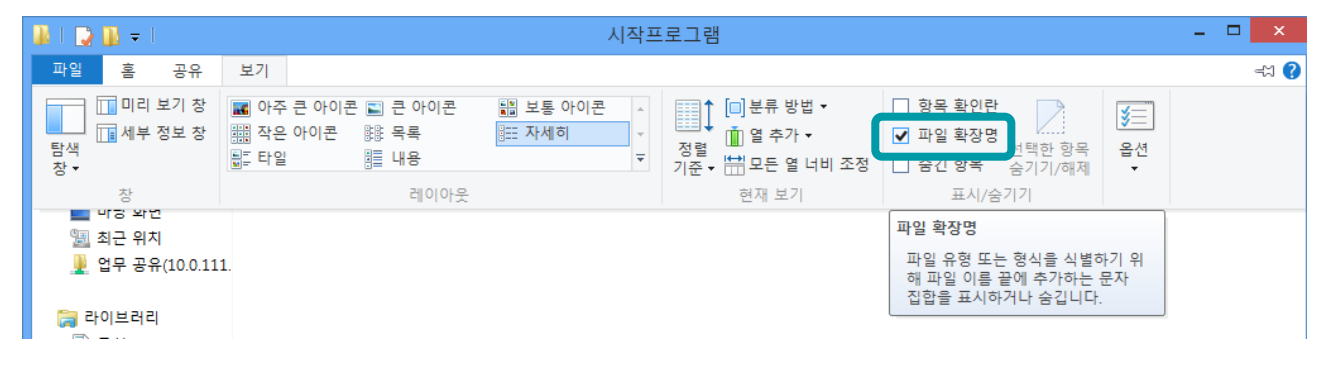

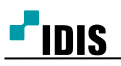

7. 새 텍스트 문서.txt를 start.scf 로 변경 합니다.

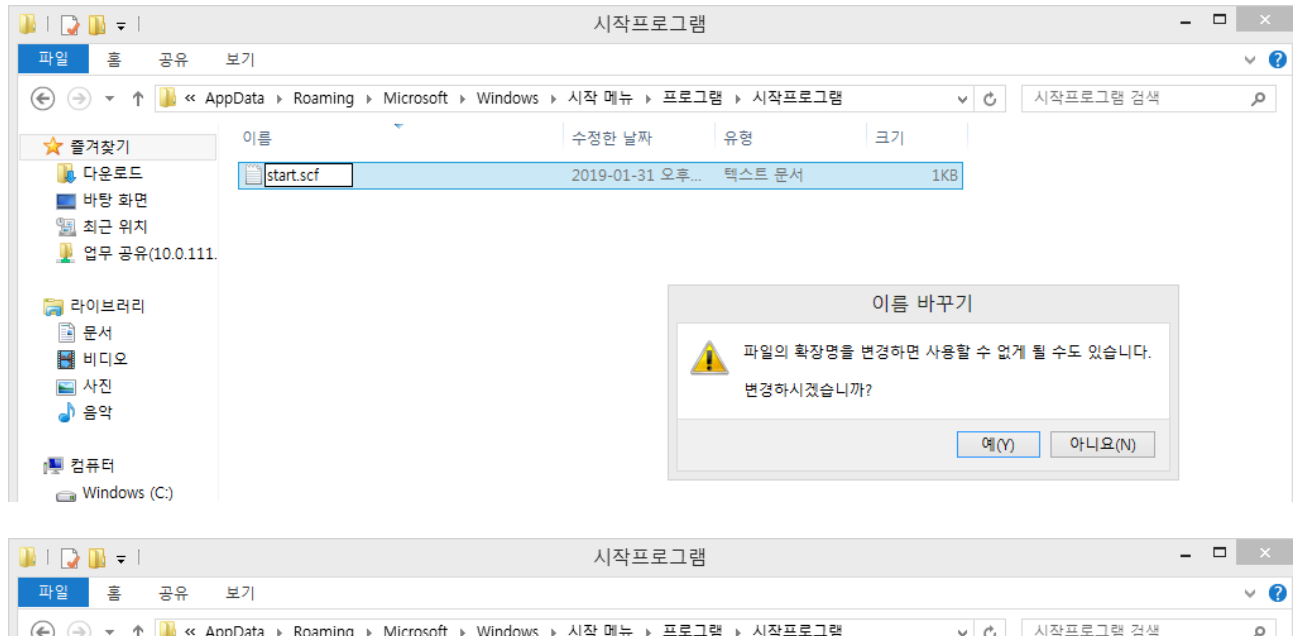

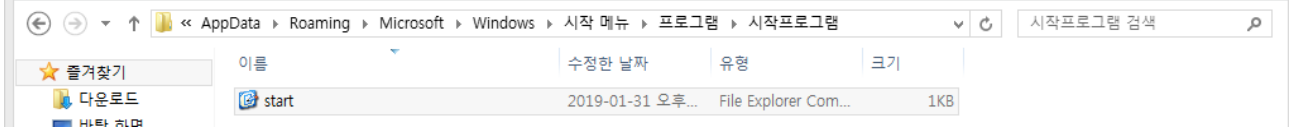

8. iNEX 클라이언트 실행 -> 시스템 – 환경설정 – 사용자 에서 '윈도우 시작 시 'iNEX 클라이언트 자동실행'을 선

택 합니다.

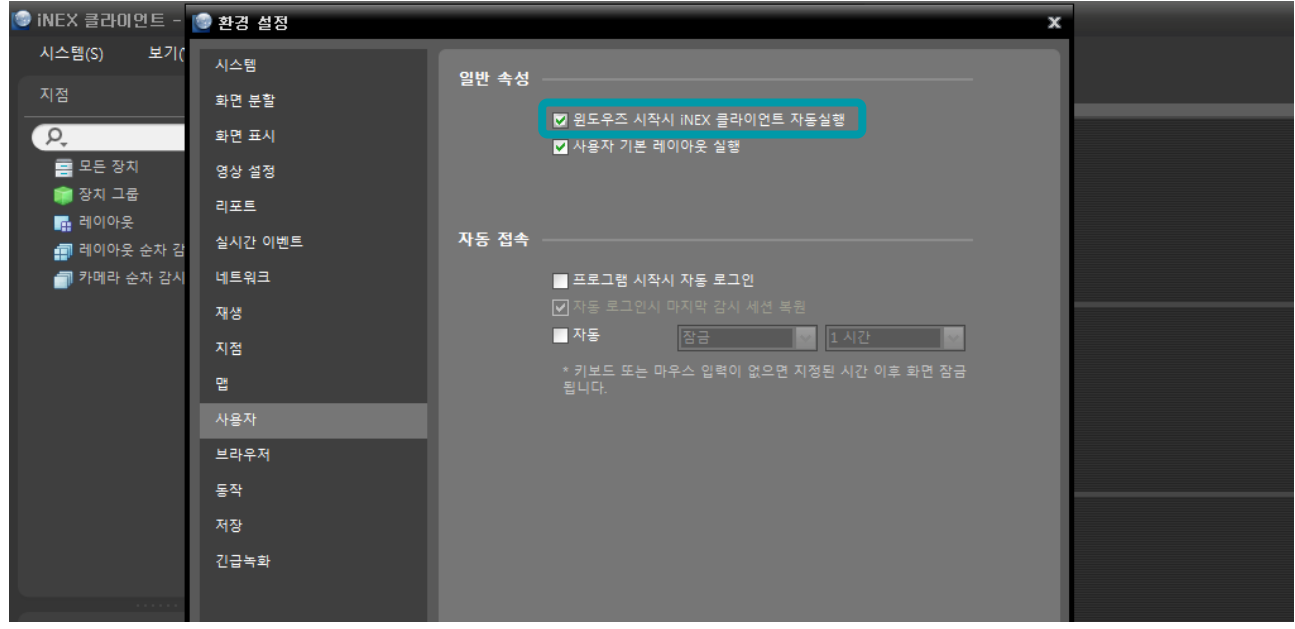

9. 이후 재 부팅을 하시면 메트로UI 가 아닌 데스크톱 모드의 iNEX클라이언트가 자동 실행 됩니다. 추후 초기로 돌아가고자 할 때는 start.scf 파일을 삭제하시면 됩니다.

-끝-